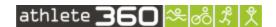

Follow these steps if you want to sell/transfer your entry to another racer

**Step 1:** Go to the appropriate Athlete360 event page, locate the "Entry Transfer" item, and add it to your shopping cart.

Step 2: Click "Checkout".

**Step 3:** Fill out the "Transfer From" fields with the <u>original</u> entry holder's information. Complete the Entry Transfer form with the new racer's information. Click Checkout and pay.

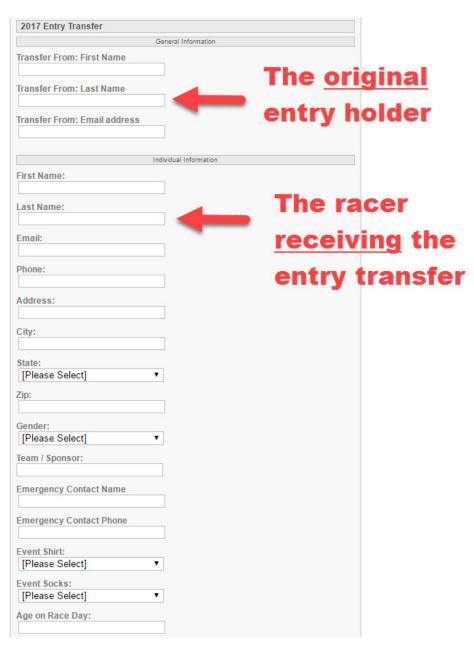

**Confirmation:** Only the person who pays for the Entry Transfer on Athlete 360 will receive an email receipt.

IMPORTANT: Please forward a copy of the email to the other party as proof of purchase.

**Verification:** View the Roster under the Event Transfer item and verify the names are correct.

**What Next?** Entry transfers get moved into the race roster periodically. Once an entry transfer is moved into the race roster, the names are no longer visible under the Entry Transfer item.

**Entry Fee:** Payment for the original entry is handled outside of Athlete 360 and is your responsibility.